# **WESTMONT Rev It Up Participation Module**

## **REGIONAL DIRECTOR**

**Training Guide July 2011**

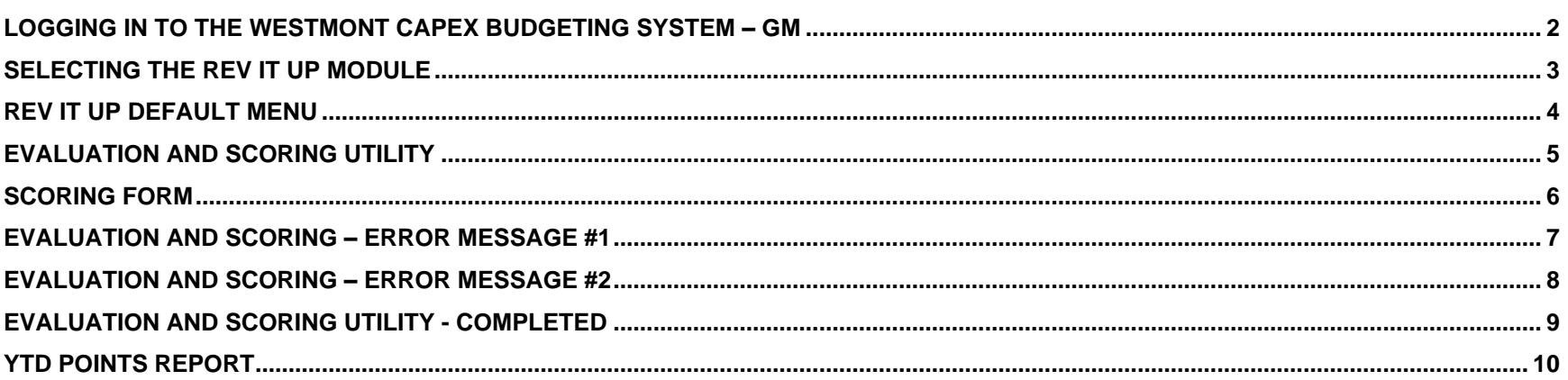

 $\overline{\mathbf{1}}$ 

#### **Logging In to the Westmont CAPEX Budgeting System – GM**

- 1) Open your Microsoft Internet Explorer.
- 2) Type: [http://webreports.whgca.com](http://webreports.whgca.com/) into the address bar of your browser (do not type "www").
- 3) Type in your user name and password (please note that these are CASE sensitive).
- 4) Click login to enter the system.

#### **\*\*Note:**

**The entry screens are designed for 1024 x 768 resolutions. Therefore, in order to see all the columns for data entry please ensure your screen resolution is at a minimum of 1024 x768. To change your screen resolution, on your desktop right click, then clicks Properties, Settings and adjust your resolution accordingly.**

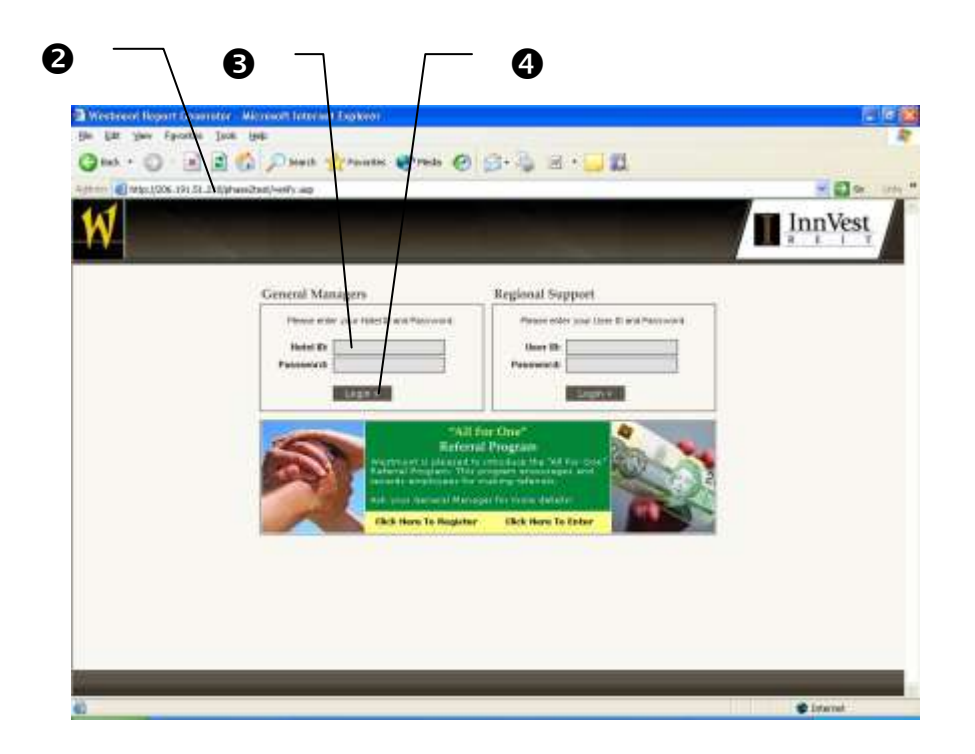

#### **Selecting the Rev It Up Module**

1) Click here to go to the Rev It Up module

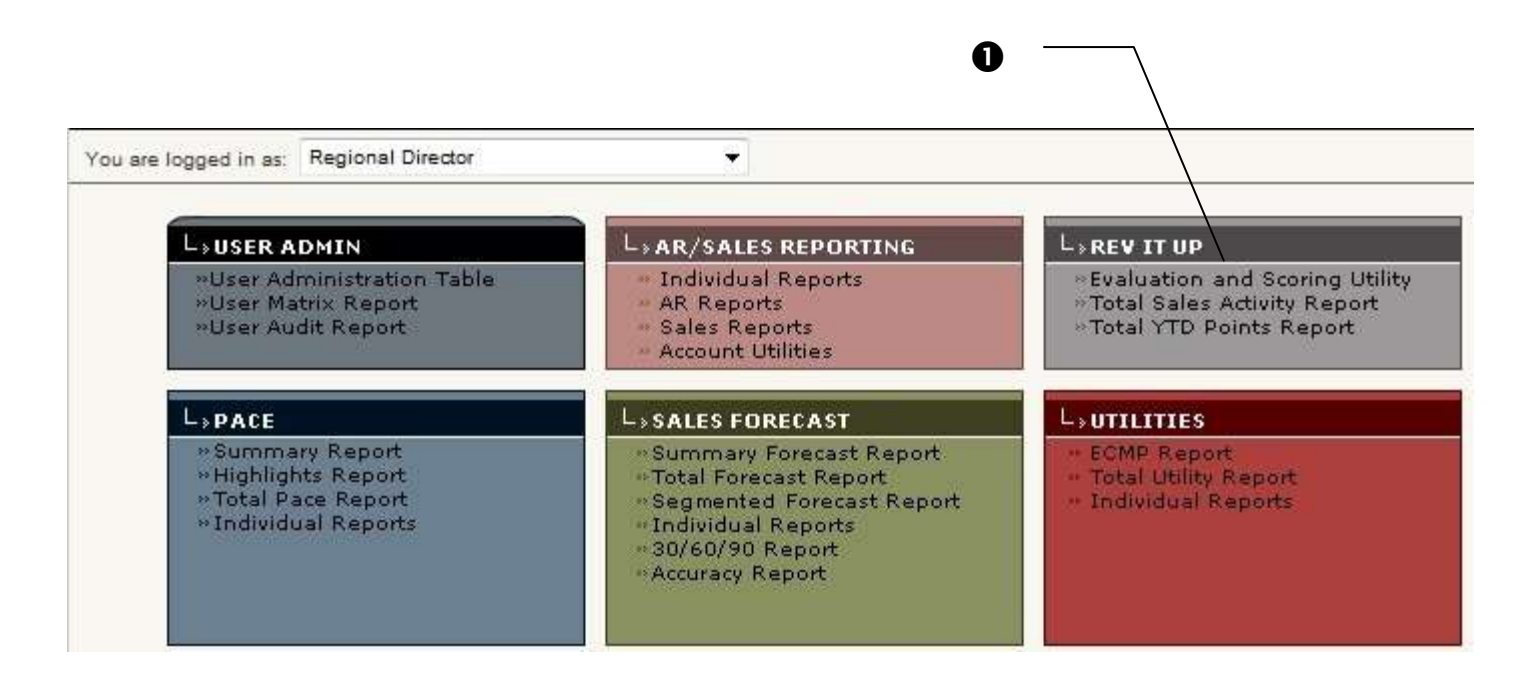

**3**

### **Rev It Up Participation Module**

### **Rev It Up Default Menu**

- 1) Click here to view and score GM/AGM submissions
- 2) Click here to view Total Sales Activities Reports
- 3) Click here to view YTD Points Report

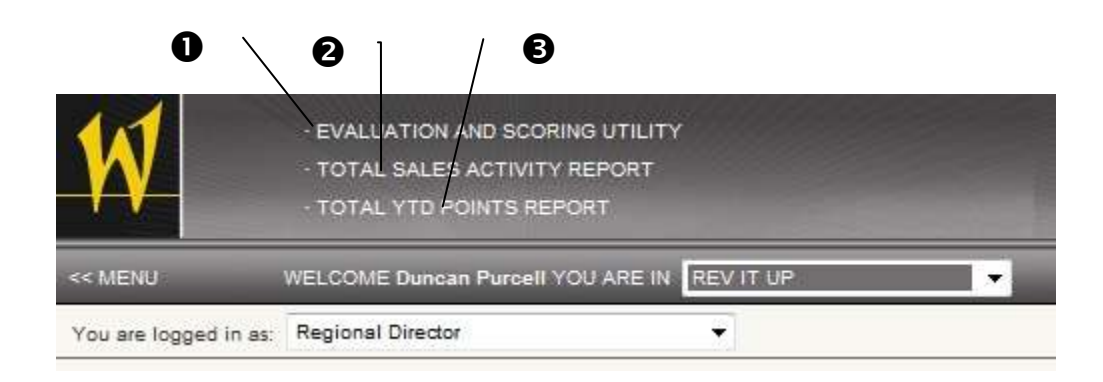

**4**

### **Evaluation and Scoring Utility**

- 1) Click here to view and score GM/AGM submissions
- 2) Click here to filter the list by month
- 3) Click here to Score a report that has been submitted

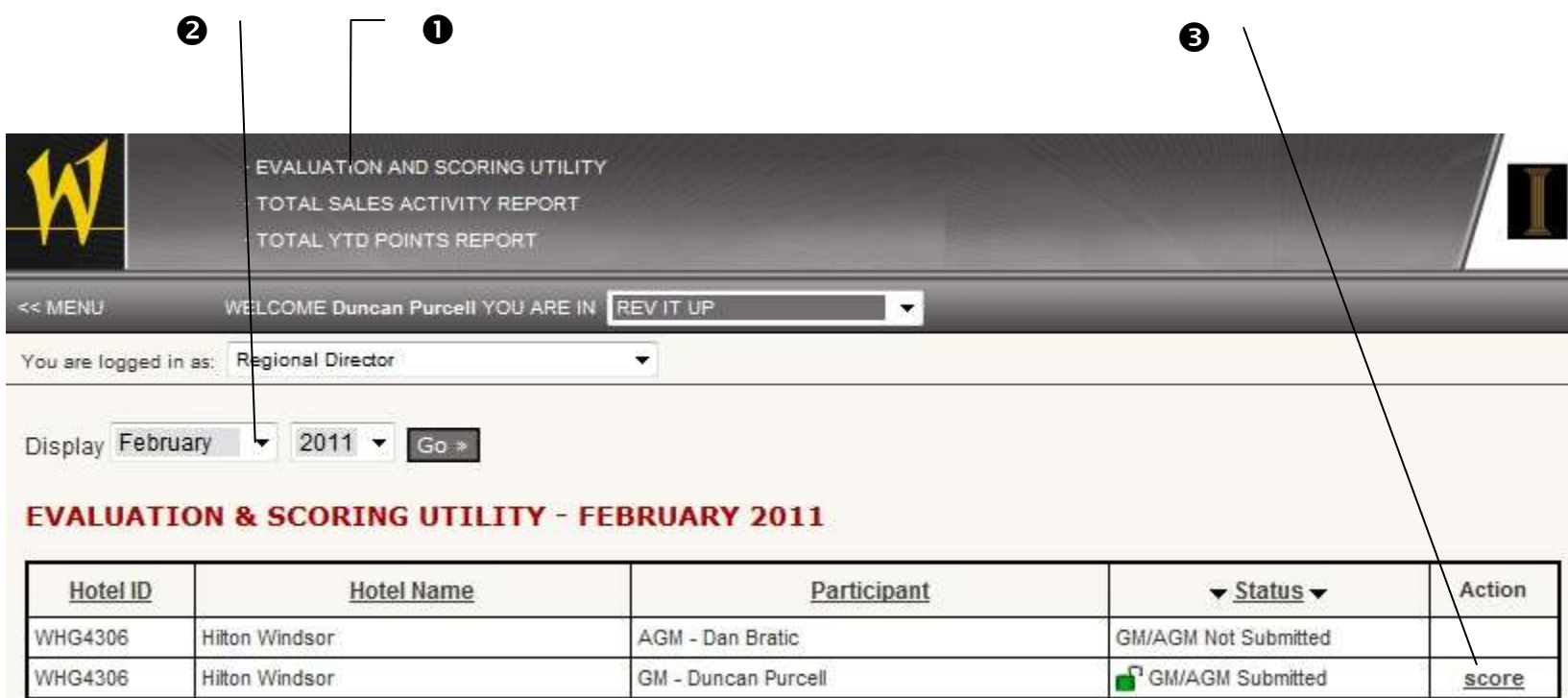

#### **Rev It Up Participation Module**

#### **Scoring Form**

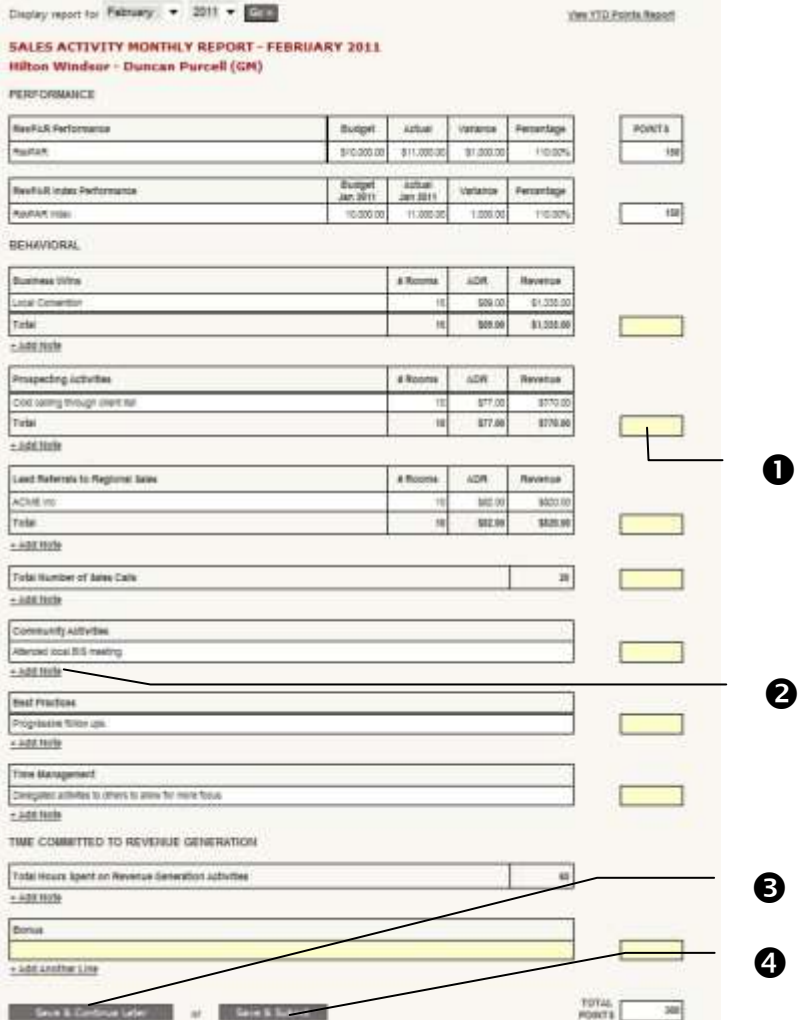

- 1) All fields in yellow require data before form can be submitted
- 2) Click here to add a text note to the line item
- 3) Click here to Save & Continue at a later time this does not submit the form to the Regional Director for scoring
- 4) Click here to Save & Submit the form to the Rev It Up Manager for Review and Approval. (Note: Once a form has been submitted, it can no longer be edited)

### **Evaluation and Scoring – Error Message #1**

- 1) If not all required fields have been completed a message will appear
- 2) Click here to close the message and complete the form

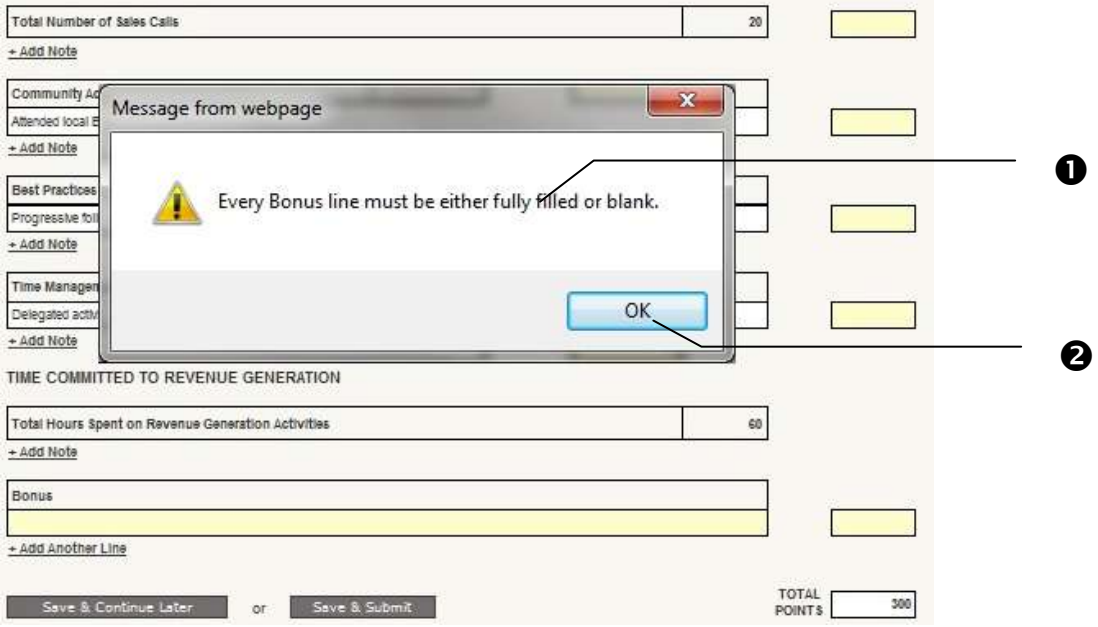

### **Evaluation and Scoring – Error Message #2**

- 1) If points have been awarded that exceed the maximum suggested a message will appear
- 2) Click here to accept the awarded points as entered
- 3) Click here to cancel the submission and return to the form to re-adjust the scoring values

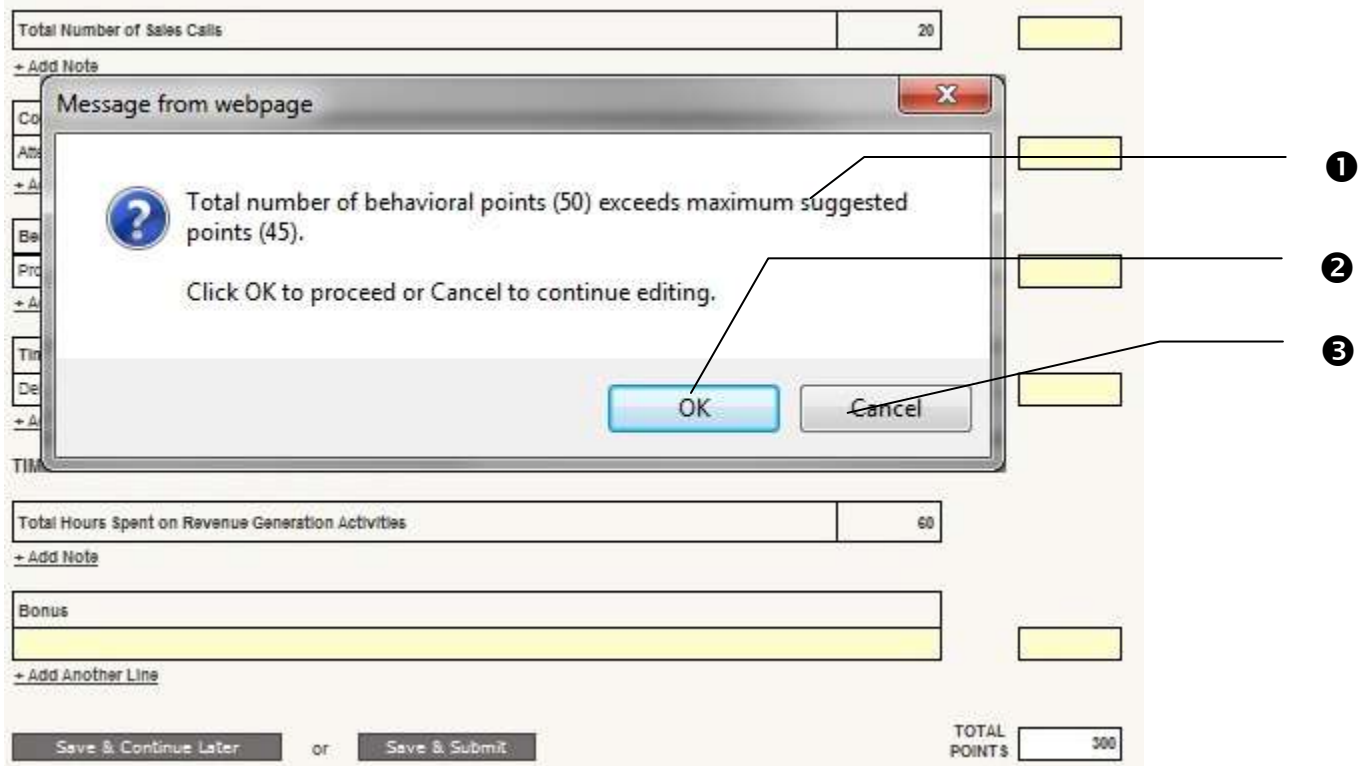

### **Evaluation and Scoring Utility - Completed**

- 1) Once a submission has been score the status will change to RD Scored
- 2) If extra points beyond the maximum have been awarded a warning flag will be displayed here
	- Hover over the flag with the mouse to view the details of the flag
- 3) To view the detailed report click here

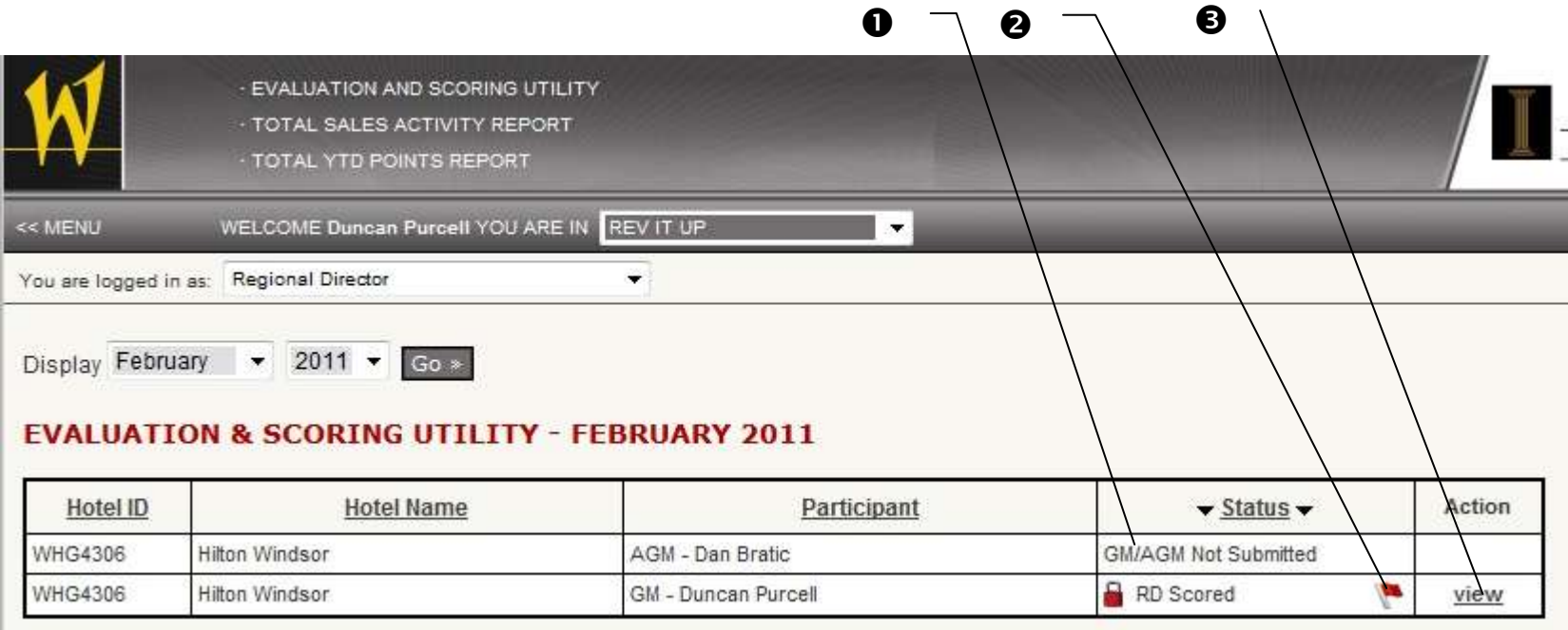

### **YTD Points Report**

- 1) Click here to go to the YTD Points Report
- 2) Click here to select another year (if available)
- 3) Click here to view the full report for the selected month

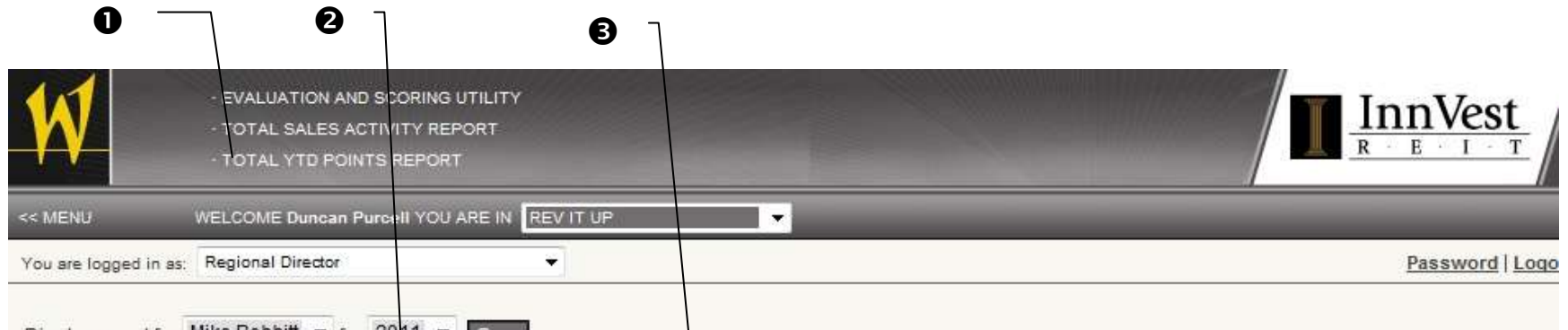

Display report for Mike Bobbitt v for 2011 v Go »

#### **TOTAL YTD POINTS REPORT - 2011 - Mike Bobbitt**

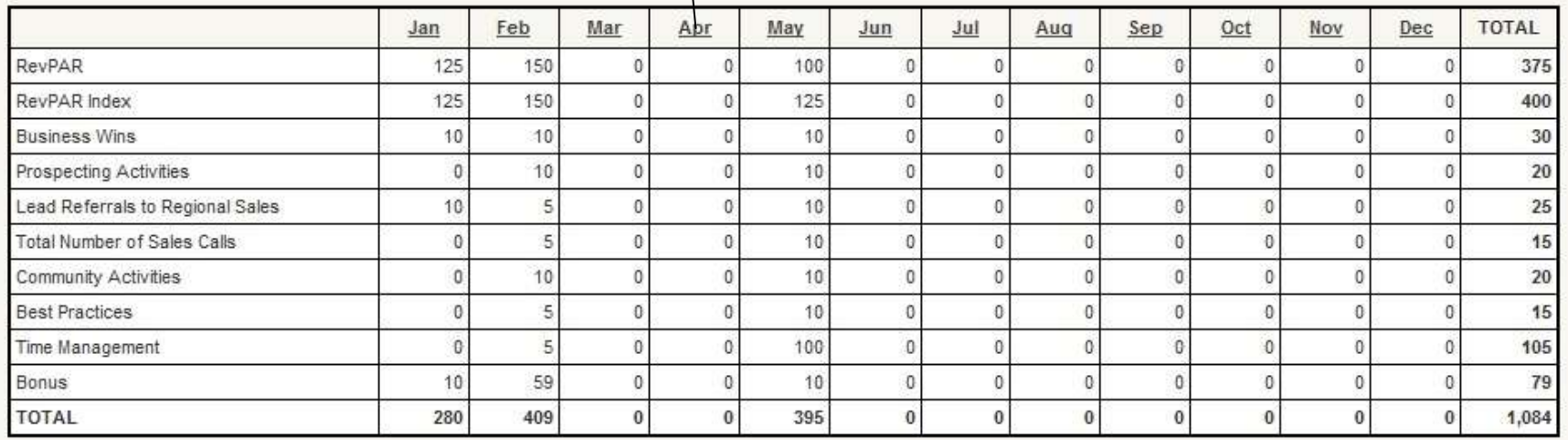

**10**